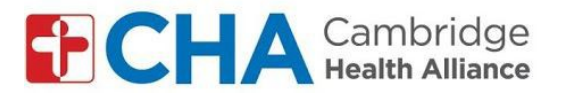

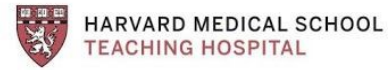

## *Instrucciones para unirse a visitas de video grupales por computadora: Para cuentas que no son de Gmail (AOL, Yahoo, Hotmail, etc.)*

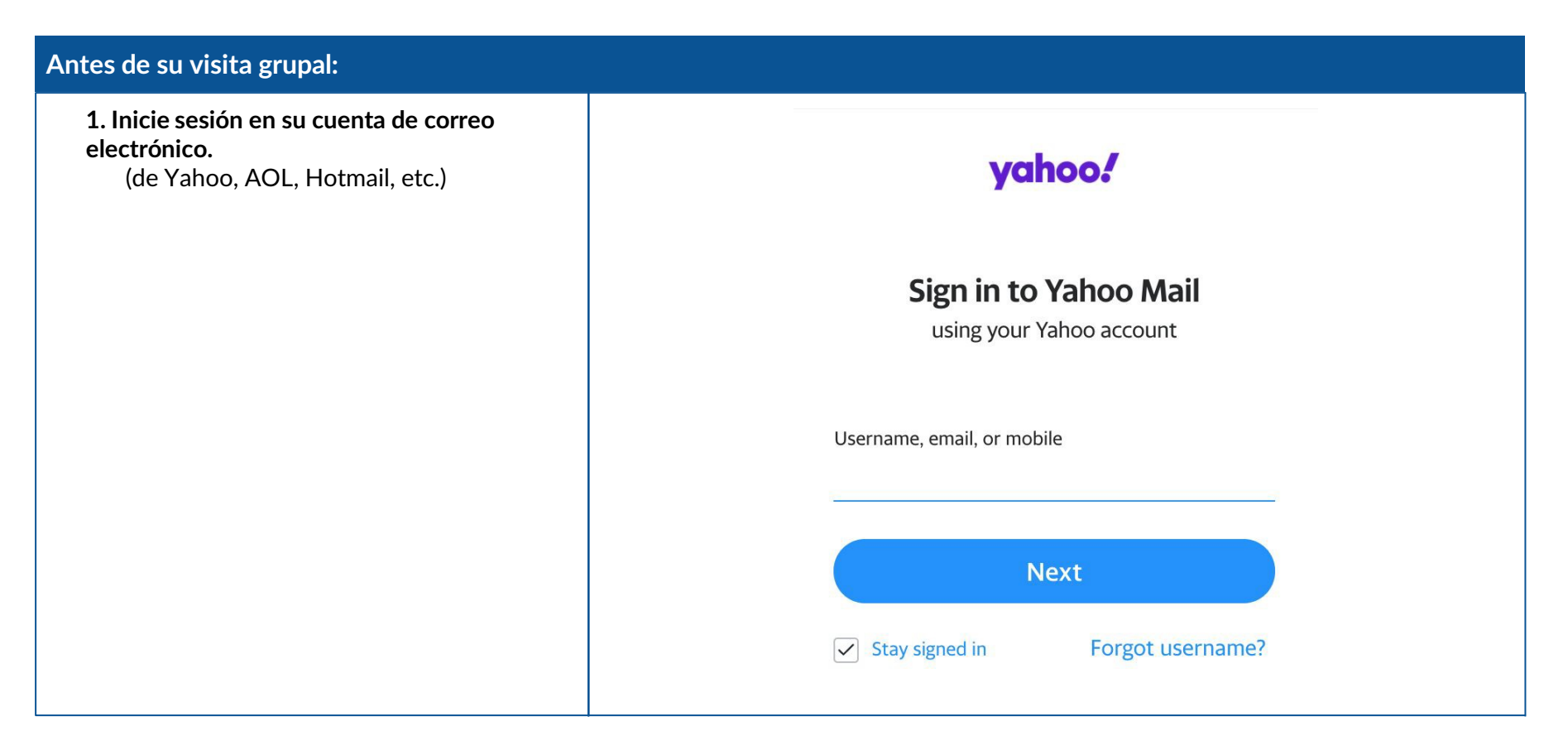

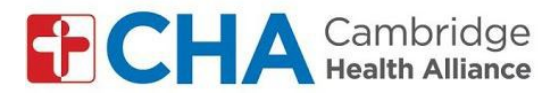

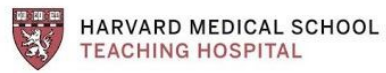

## **En el momento de su visita grupal:**

**En el momento de su visita grupal, recibirá un correo electrónico del líder del grupo**

2. Haga clic en "unirse a la reunión"

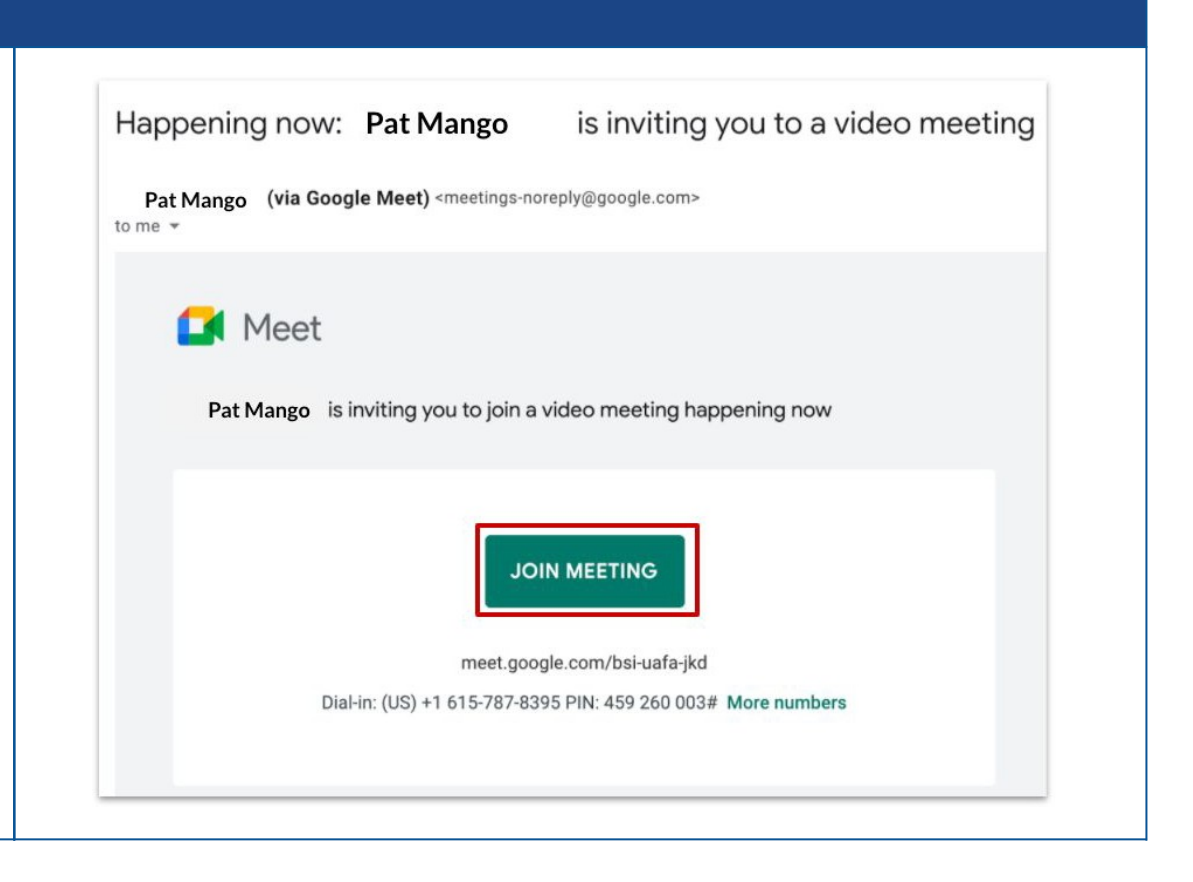

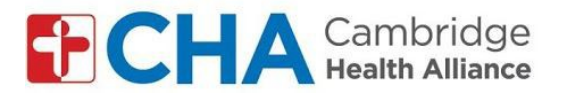

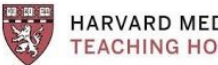

HARVARD MEDICAL SCHOOL **TEACHING HOSPITAL** 

**A continuación, se le pedirá que ingrese su nombre** FaceTime HD Camera (Built-in) (05ac:8600) connected **3. Ingrese su nombre y la inicial del apellido solamente** *(p. ej., cambie John Smith por John S.)***.**  Esto es importante para su privacidad What's your name? 4. Asegúrese de que el micrófono y la Your name cámara estén encendidos para que otros puedan verlo y escucharlo  $\boxed{\uparrow}$  Present Join now 5. Haga clic en "unirse a la reunión"

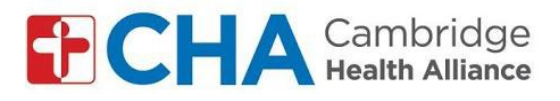

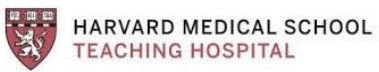

## **Ingrese a la visita grupal**

6. Haga clic en los íconos en la parte inferior para silenciarse, salir de la reunión o detener el video si es necesario

## **Recomendaciones**:

- Si no puede escuchar a los demás, verifique su volumen
- Si otras personas no pueden escucharlo, verifique que su micrófono no esté silenciado
- No se una a la reunión dos veces (habrá eco)

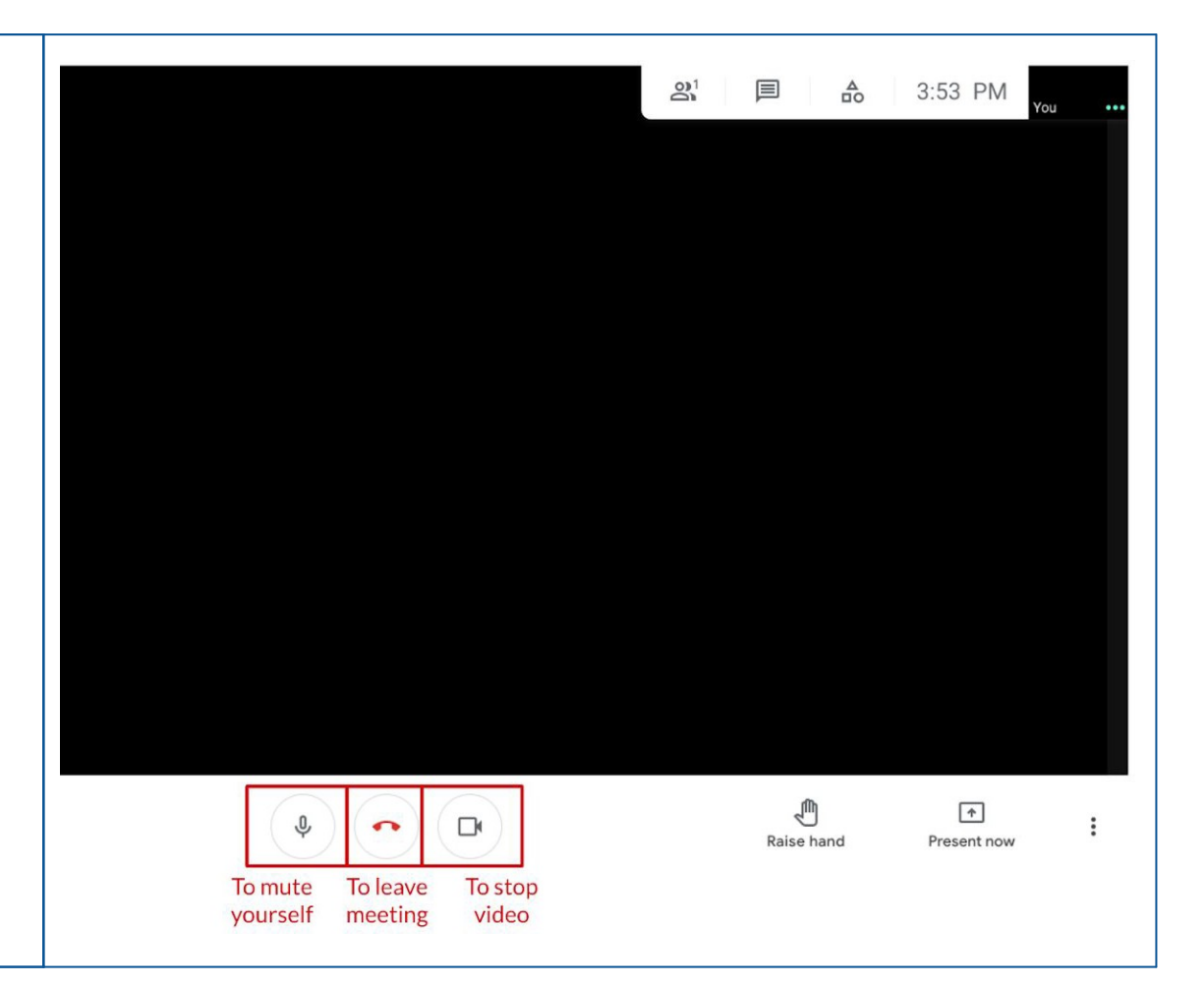

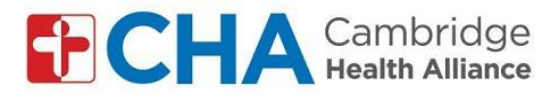

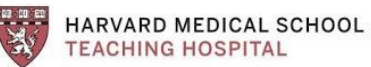

**TEACHING HOSPITAL** 

**Para cambiar su fondo** *(opcional)*

- 7. Haga clic en los 3 puntos en la esquina inferior derecha para abrir su configuración
- 8. Haga clic en "cambiar fondo"
- 9. Seleccione su fondo

**Nota**: los efectos de fondo pueden ralentizar su computadora

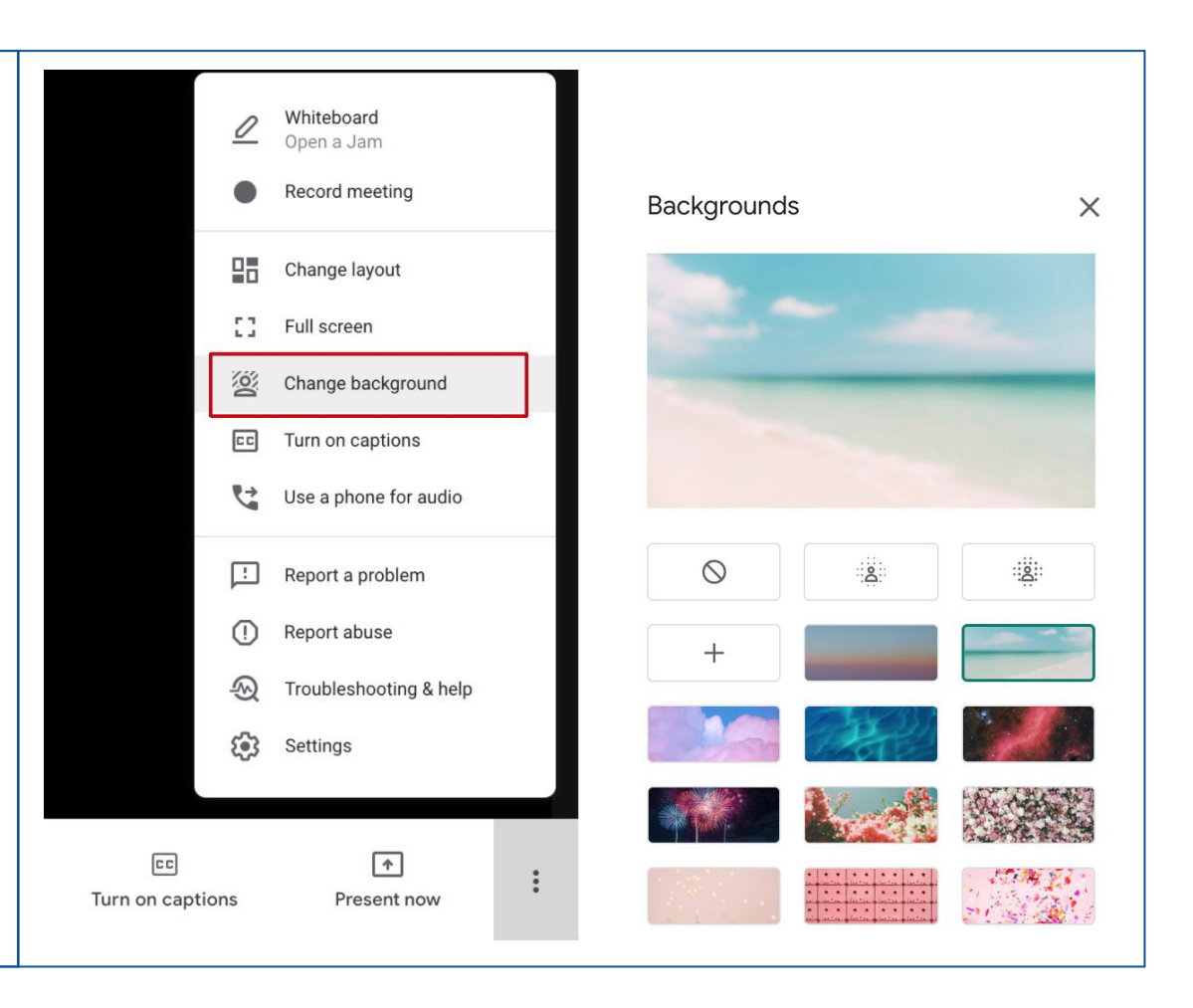